#### <u>[Microsoft Teams] Voice Call Manual</u>

By installing "Teams" on your smartphone(Android, iOS), you can use voice call feature to staffs and faculties anywhere on or off campus.

## 1. Install "Microsoft Teams"

Search "Microsoft teams" on each app store(Google Play (Android), App Store (iOS)) and install the app.

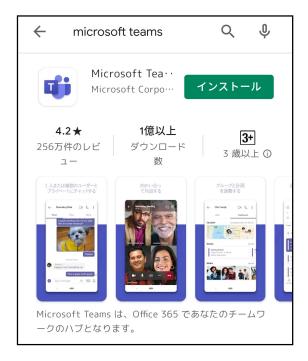

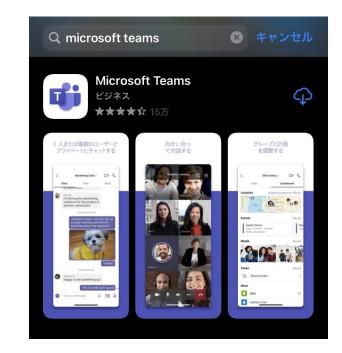

# 2. Sign in "Microsoft Teams"

Open the app that installed, fill your address, and tap "Sign in."

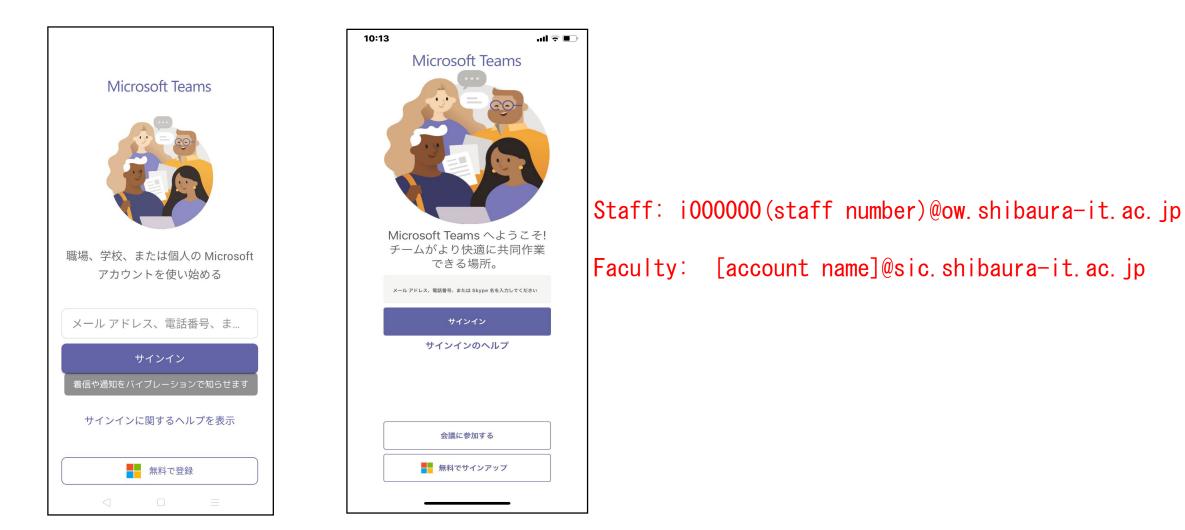

Fill in your username and password for ADFS Authentication. (same as Scomb) Teams for iOS may require authentication many times even if you entered the correct username and password, please authenticate each time it is required.

|                      | 14:13I 🤋                                             |                                                 |
|----------------------|------------------------------------------------------|-------------------------------------------------|
| Teams                | キャンセル                                                |                                                 |
|                      | Shibaura Institute of<br>Technology                  |                                                 |
| サインイン                | 組織アカウントを使用してサインインしてく7<br>aaaaa@sic.shibaura-it.ac.jp | Staff: i000000(staff number)@ow.shibaura-it.ac. |
| ユーザー名<br>パスワード       | パスワード                                                | Faculty: [account name]@sic.shibaura-it.ac.jp   |
| キャンセル ログイン           | サインイン<br>ユーザ名には <b>あなたのユーザ名@sic</b> を入力し             | **                                              |
|                      |                                                      |                                                 |
| 着信や通知をバイブレーションで知らせます |                                                      |                                                 |
|                      |                                                      |                                                 |
|                      |                                                      |                                                 |
|                      |                                                      |                                                 |

In case 2-factor authentication is active, enter MoSICA one-time password and continue. After signing in, tap "Next"  $\rightarrow$  "OK." If the popup asking permission for microphones, notifications, etc. appears, tap "Allow." (You can change them later from the device setting or settings in the app.)

|                                                                                                    | 12:23                                                                                                    | I 🗢 🔲              |
|----------------------------------------------------------------------------------------------------|----------------------------------------------------------------------------------------------------|--------------------|
| Teams                                                                                                    | キャンセル                                                                                                    |                    |
| Shibaura Institute of<br>Technology                                                                                    | Shibaura Institute of<br>Technology                                                                             |                    |
| セキュリティ上の理由により、アカウント<br>( @sic.shibaura-it.ac.jp)を検証するための追<br>加情報が必要です<br>2要素認証は無効になっています。<br>「かっ・エカンをクリックしてください。<br>次へ | セキュリティ上の理由により、アカウント<br>( @sic.shibaura-it.ac.jp)を検証するための追加<br>必要です<br>2要素認証は無効になっています。<br>For a ざないをクリックしてください。 | û/情報分 <sup>€</sup> |
| © 2016 Microsoft                                                                                                    | © 2016 Microsoft                                                                                                |                    |
|                                                                                                    |                                                                                                    |                    |

### 3. Switch tenant

The tenant of Microsoft 365 is different for staffs and faculties, so if you see a different tenant after the first sign in, you will need to switch to the other tenant. After signing in, go to the account information in the upper left corner and select the tenant that is without check mark.

Office Staff… Select「芝浦工業大学 教研テナント (SIC)」 Faculty …… Select「芝浦工業大学 事務テナント (OW)」

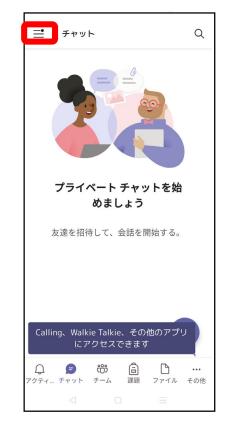

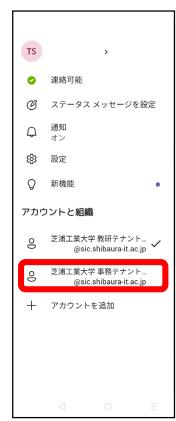

Tap "OK" and use the invites for the switched tenant (depends on whether staff or faculty). If authentication requires, fill in your username and password for ADFS authentication. (Same as Scomb.)

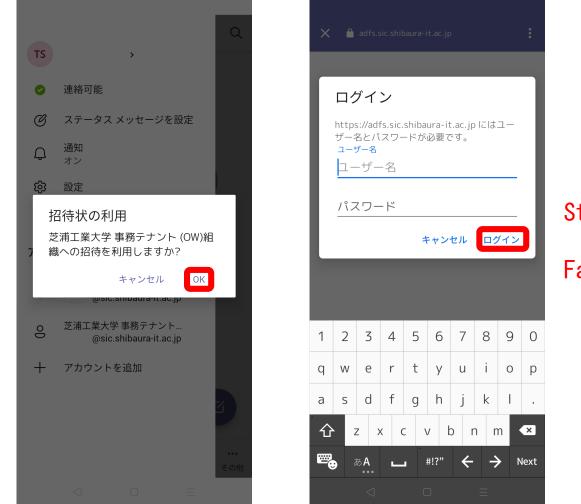

Staff: i000000(staff number)@ow.shibaura-it.ac.jp

Faculty: [account name]@sic.shibaura-it.ac.jp

In case 2-factor authentication is active, enter MoSICA one-time password and continue. After signing in, tap "Next"  $\rightarrow$  "OK." Then permission request screen appears, tap "Accept" and now the tenant is switched.

|                                                                                                    | 12:42<br>◄ Teams                                                                                                    | i 🗟 🗖                       |
|----------------------------------------------------------------------------------------------------|----------------------------------------------------------------------------------------------------|-----------------------------|
| X ≜ invitations.microsoft.com :                                                                                                    | ∌థ 🔒 invitations.microsoft.com                                                                                                    | S                           |
| Microsoft                                                                                                    | Microsoft                                                                                                    |                             |
| l97606@sic.shibaura-it.ac.jp                                                                                                    | @sic.shibaura-it.ac.jp                                                                                                    |                             |
| アクセス許可の確認                                                                                                    | アクセス許可の確認<br>芝                                                                                                    |                             |
| 芝<br>芝浦工業大学 事務テナント (OW)                                                                                                    | 芝浦工業大学 事務テナント (OW)<br>shibaura.onmicrosoft.com                                                                                                    |                             |
| shibaura.onmicrosoft.com<br>このリソースは Microsoft によって共有されて                                                                                                    | このリソースは Microsoft によって共有されてい<br>ん。                                                                                                    |                             |
| いません。<br>組織 芝浦工業大学 事務テナント (OW) は次のこ                                                                                                    | 組織 芝浦工業大学 事務テナント (OW) は次のこと<br>ます:                                                                                                    | 21JV                        |
| とを行います:                                                                                                    | <ul> <li>サインイン</li> <li>名前、電子メール アドレス、および写真を読ます</li> </ul>                                                                                                    | み取り                         |
| <ul> <li>&gt; サインイン</li> <li>&gt; 名前、電子メール アドレス、および写真を<br/>読み取ります</li> </ul>                                                                                        | 芝浦工業大学 事務テナント (OW) を信頼する場合にのみ同意す<br>があります。同意することにより、この組織にユーザーのデー・<br>セスして処理する許可各支ス、ポリシーに従ってアカウントが<br>御、管理されます。芝浦工業大学 事務テナント (OW) では、<br>イバシーに関する声明を確認するためのリンクが指定されてい、 | タにアク<br>作成、制<br><b>そのプラ</b> |
| 芝浦工業大学事務テナント (OW) を信頼する場合にのみ同<br>意する必要があります。同意することにより、この組織にユ<br>ーザーのデータにアクセスして処理する許可を与え、ポリシ<br>ーに従ってアカウントが作成、制御、管理されます。芝浦<br>工業大学 事務テナント (OW) では、そのプライバシーに関         | 芝浦工業大学 事務テナント (OW) では、アクセスに関する情制<br>する可能性があります。<br>https://myaps.microsoft.com/shibaura.onmicrosoft.c<br>れらのアクセス許可を削除することができます                                        | 服を記録                        |
| する声明を確認するためのリンクが指定されていません。<br>芝浦工業大学事務テナント (OW) では、アクセスに関する情<br>報を記録する可能性があります。<br>https://myapps.microsoft.com/shibaura.onmicrosoft.com<br>でこれらのアクセス許可を削除することができます | キャンセル 承諾                                                                                                    |                             |
| それらのアクセス計可を削除することかできます キャンセル 承諾                                                                                                    | © Microsoft 2020 利用規約 プライバシー(&) ・・・                                                                                                    |                             |
| ◎ Microsoft 2020 利用規約 フライバシー(&) ・・・                                                                                                    | ·····                                                                                                    | þ                           |

After changing tenant, go to the account information in the upper left corner and select the tenant that is without check mark to switch it.

Office Staff… Select 「芝浦工業大学 事務テナント (OW)」 Faculty …… Select 「芝浦工業大学 教研テナント (SIC)」

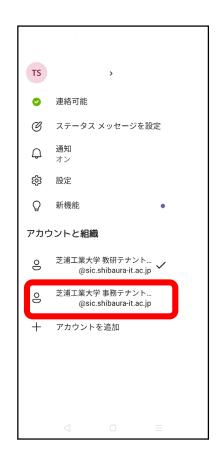

### 4. Voice Call with Teams

Select "Calls" from bottom menu \*The permission for contacts does not necessary. When you tapped "Calls," screen for search users appears, and you can search with "name" or "e-mail address" to make a call.

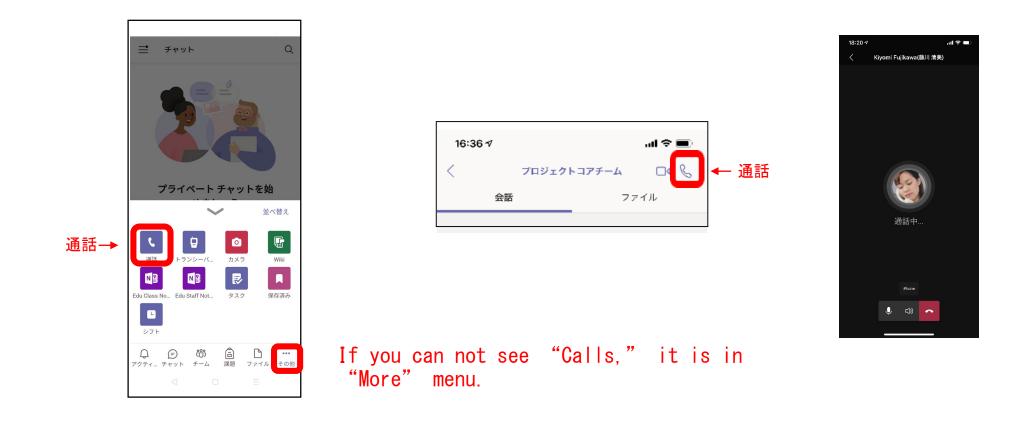

#### 5. More features of Teams

Microsoft Teams is a chat-based communication tool. In addition to one-to-one call, you can use one-to-one chat, video meeting, group chat (You can check read in the group of 20 people or less). For more detail, please check "Teams Support" by Microsoft.

https://support.microsoft.com/en-us/teams